#### **Step 1.**

Log onto RM Unify and click the **Reading Cloud** tile on the Launch Pad:

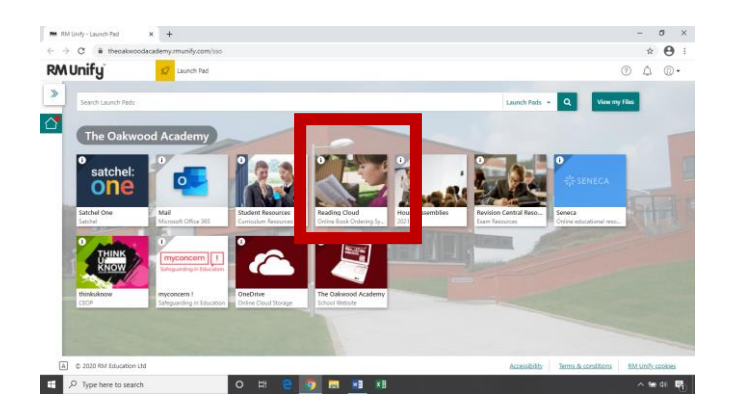

### **Step 2.** Click the Login link

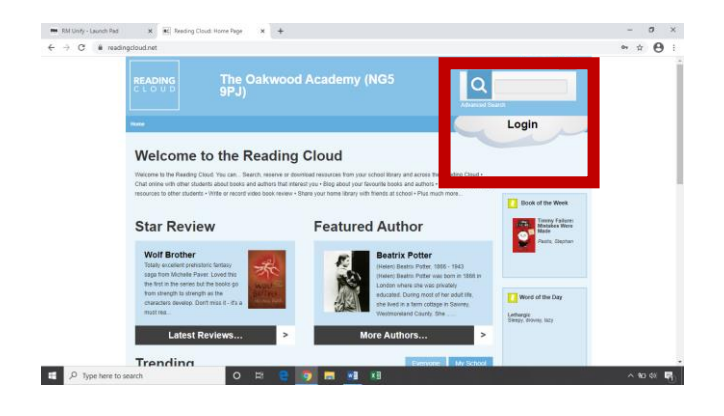

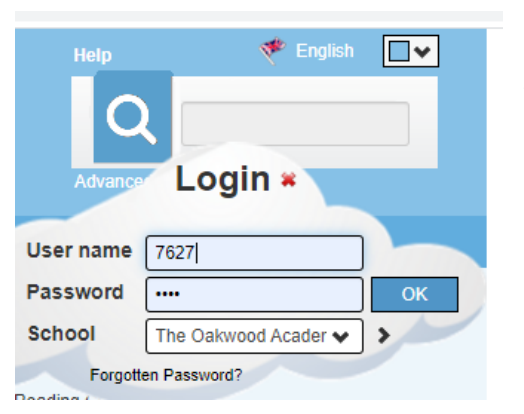

#### **Step 3.**

Your User name and Password will be the four-digit code that you will have received.

If you forget your code, don't worry we will sort that out for you.

## **The Reading Cloud Welcome Page**

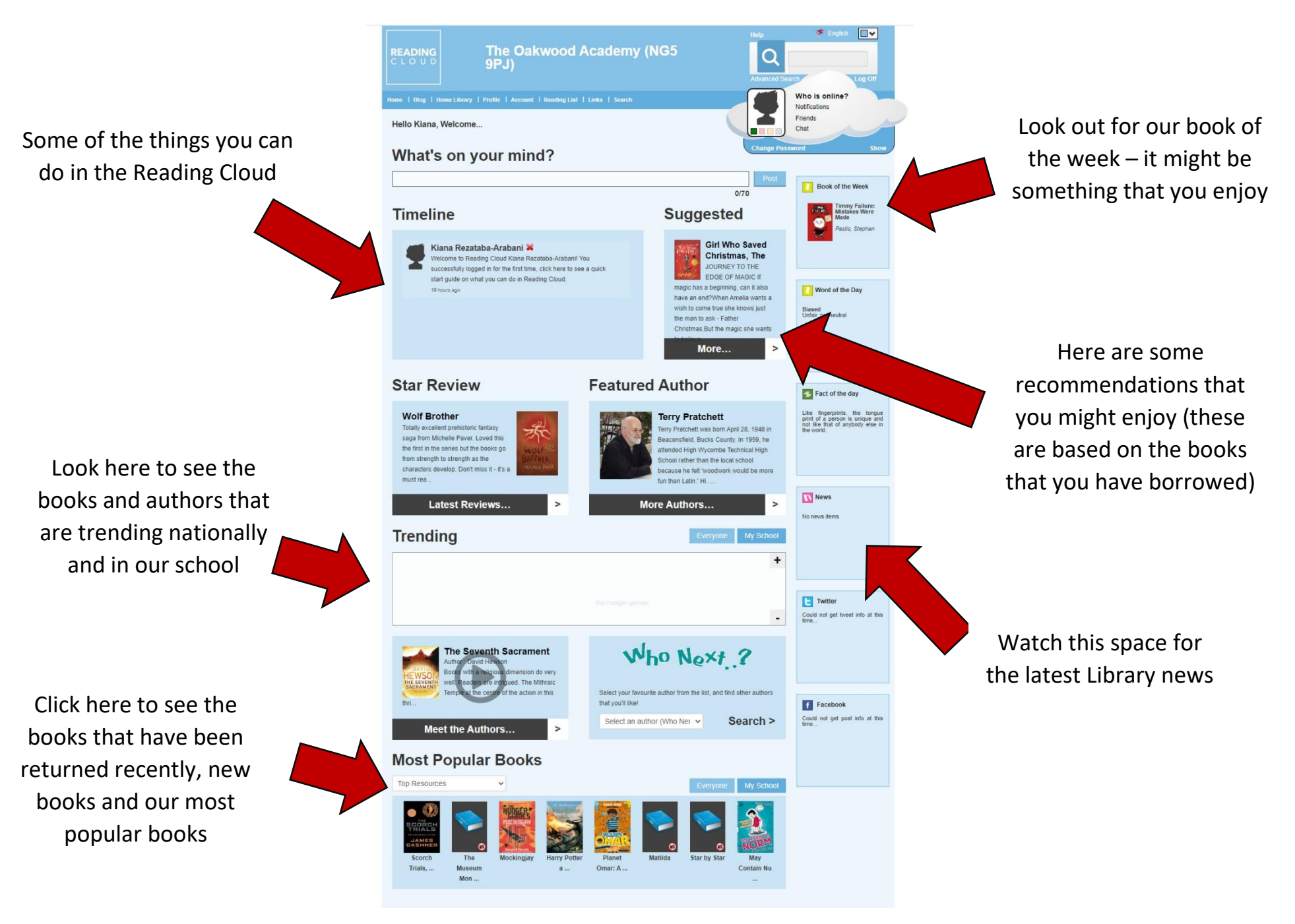

## **Search by Author**

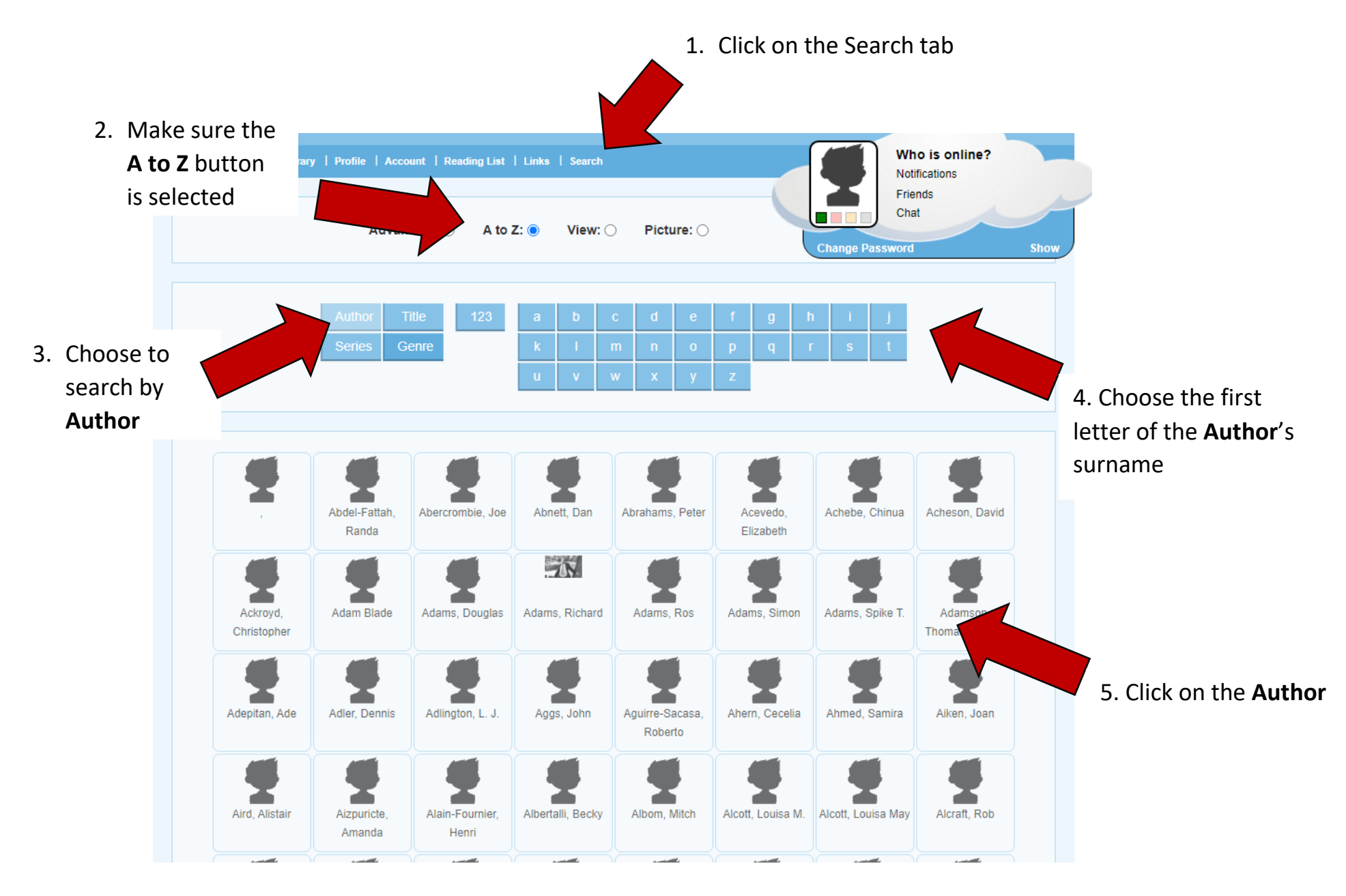

#### **Search**

### Click the book cover for more information and to reserve a copy

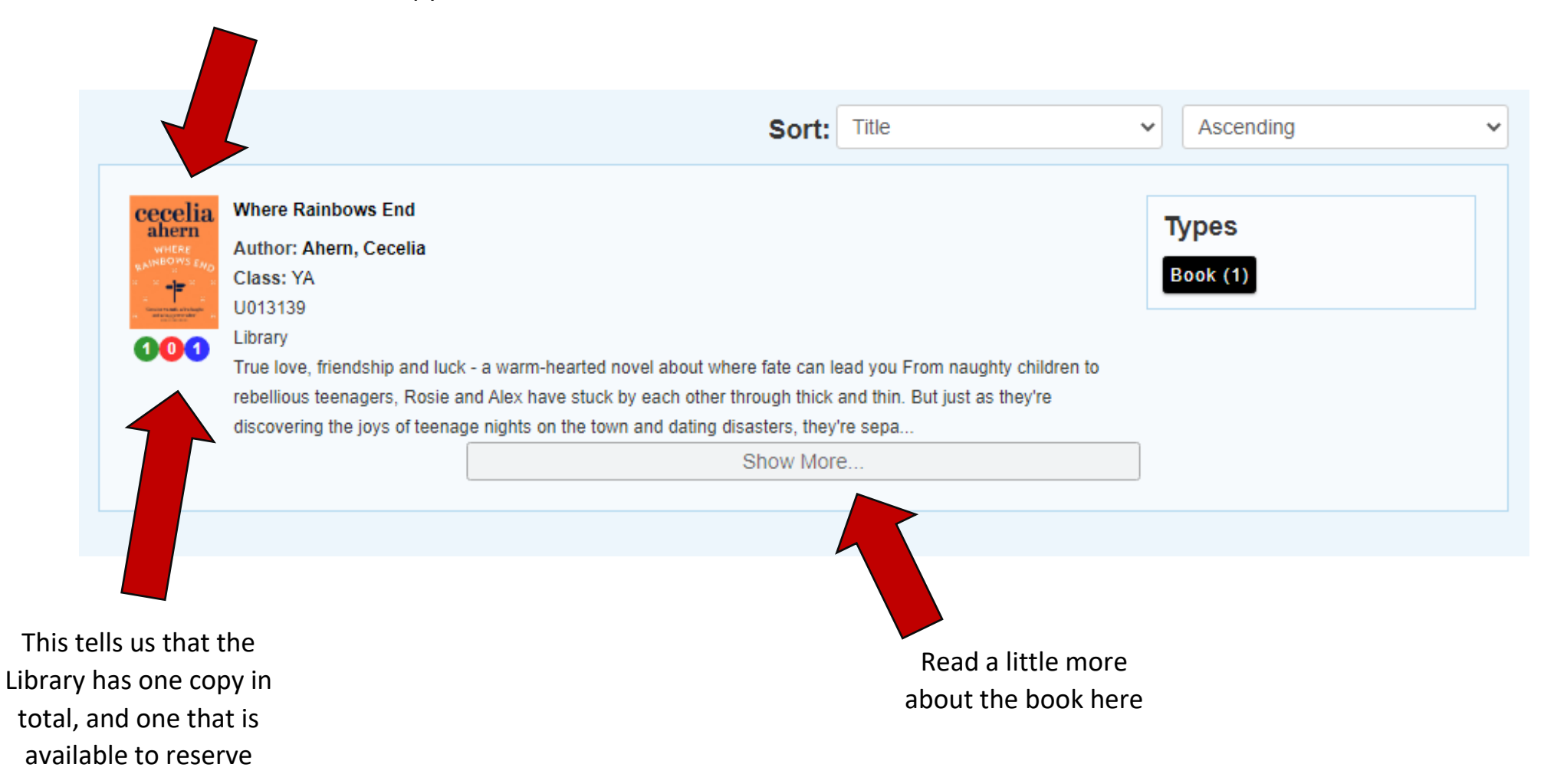

#### Click to **reserve** a copy

Show

Chat

nge Password

**Add to List** 

## **Where Rainbows End**

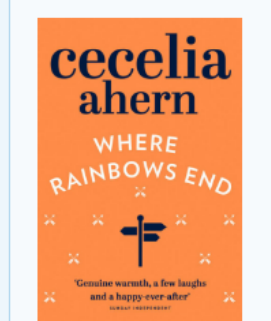

Author: Cecelia Ahern

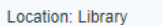

True love, friendship and luck - a warm-hearted novel about where fate can lead you From naughty children to rebellious teenagers, Rosie and Alex have stuck by each other through thick and thin. But just as they're discovering the joys of teenage nights on the town and dating disasters, they're separated. Alex's family moves from Dublin to America - and Alex goes with them. For good. Rosie's lost without her best friend. But on the eve of her departure to join Alex in Boston. Rosie gets news that will change her life forever - and keep her at home in Ireland. Their magical connection sees them through the ups and downs of each other's lives but neither of them knows whether their friendship can really survive the years and miles - as well as new relationships. And at the back of Rosie's mind is whether they were meant to be more than just good friends all along

Misunderstandings, circumstances and sheer bad luck have kept them out of each others' arms, but when presented with the ultimate opportunity, will they gamble everything - including their friendship - for true love? Destiny, Alex and Rosie discover, is a funny thing and

Reserve

This tells us that the Library has one copy in total, and one that is available to reserve

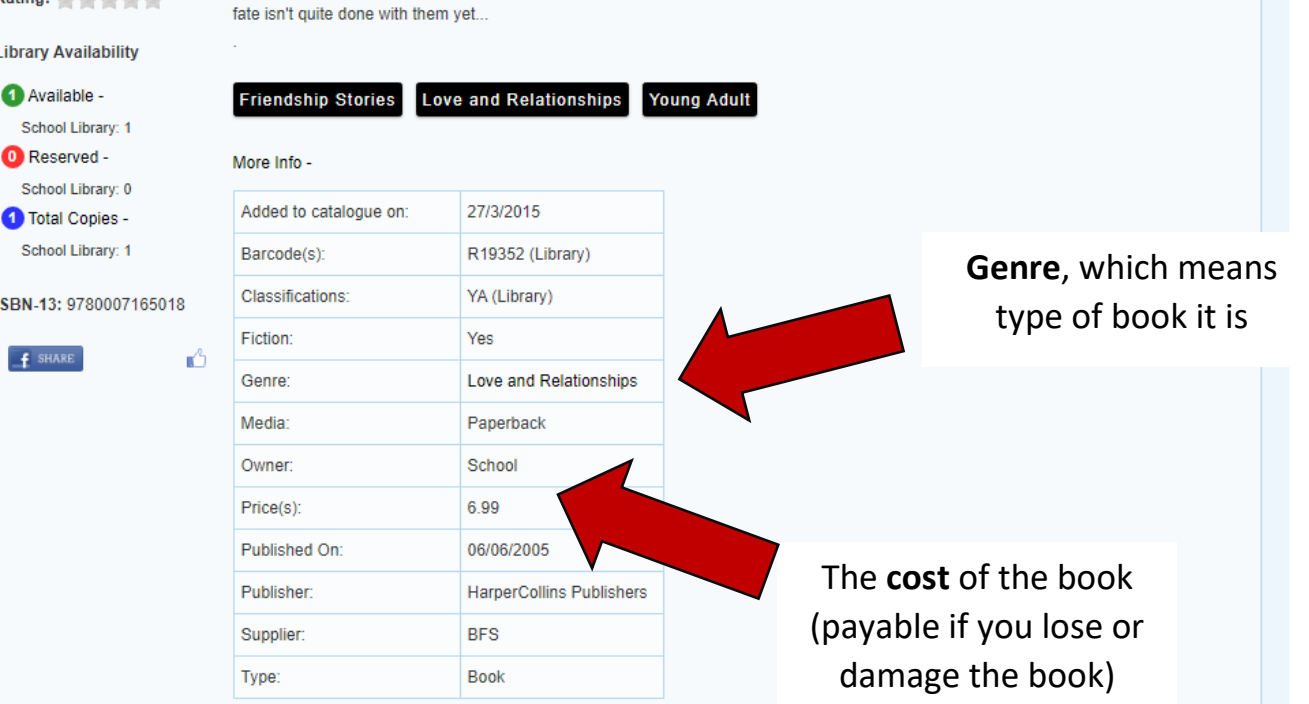

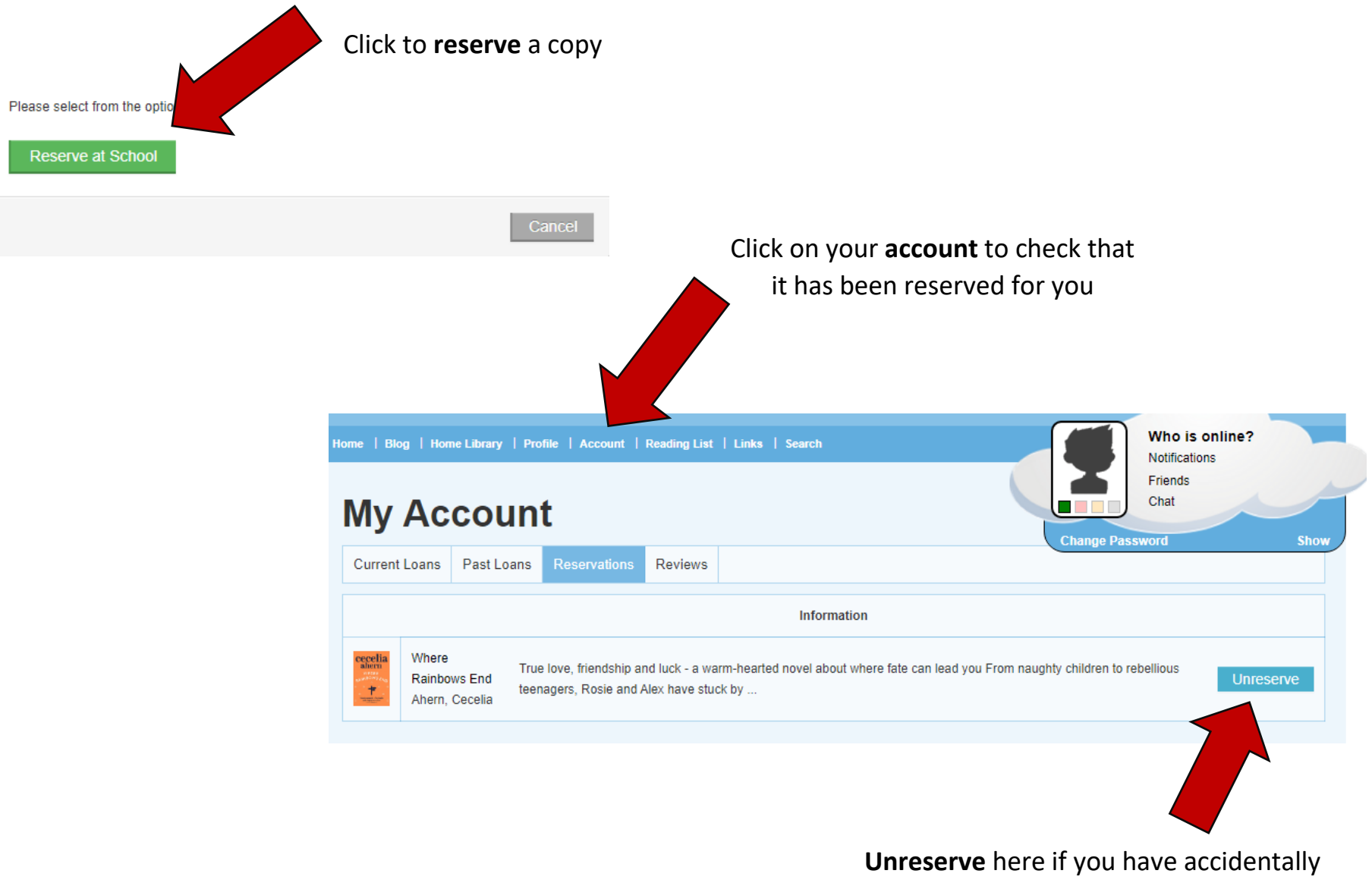

reserved it or want to change your mind

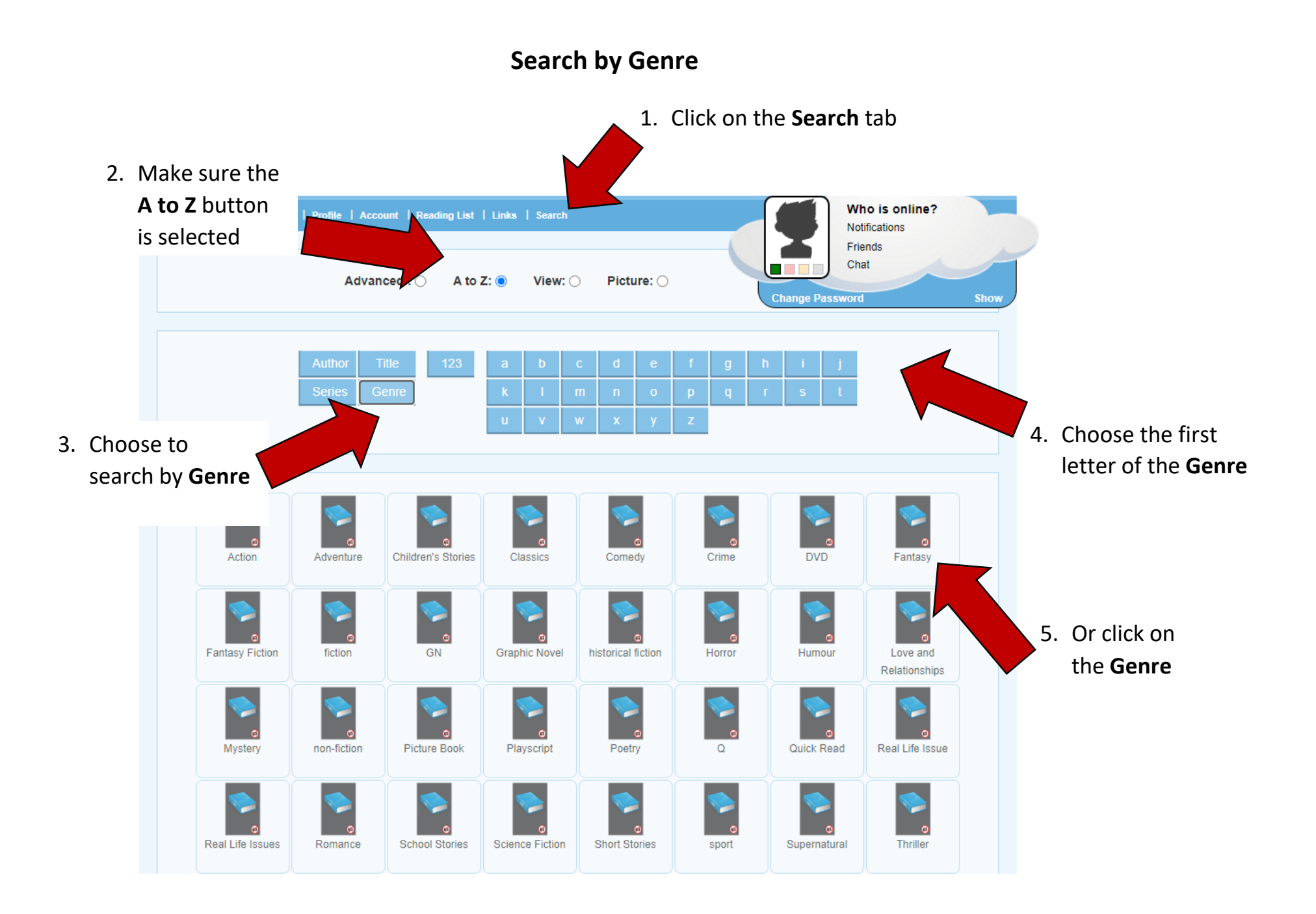

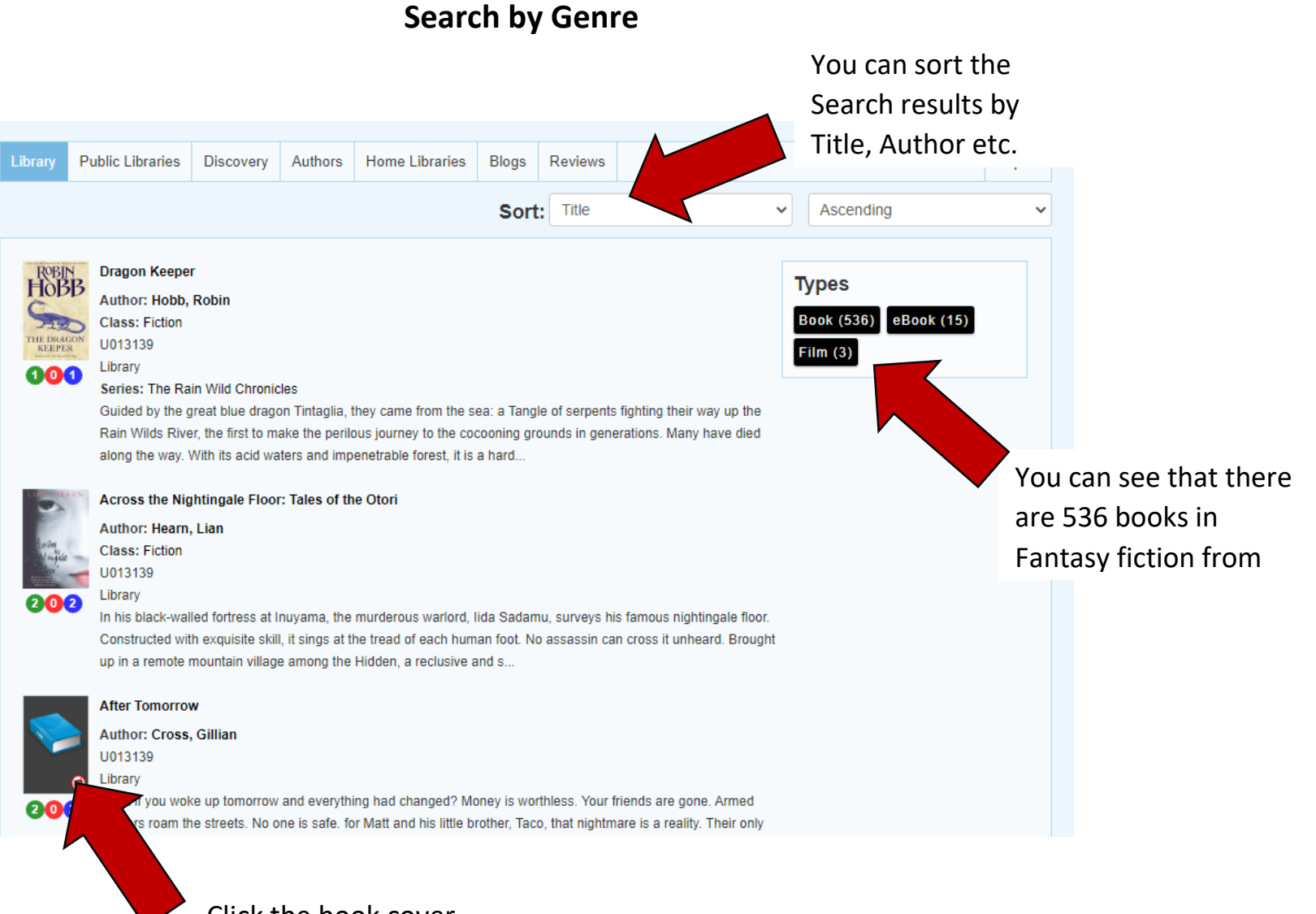

Click the book cover for more information or to reserve a copy

## **Search by Series**

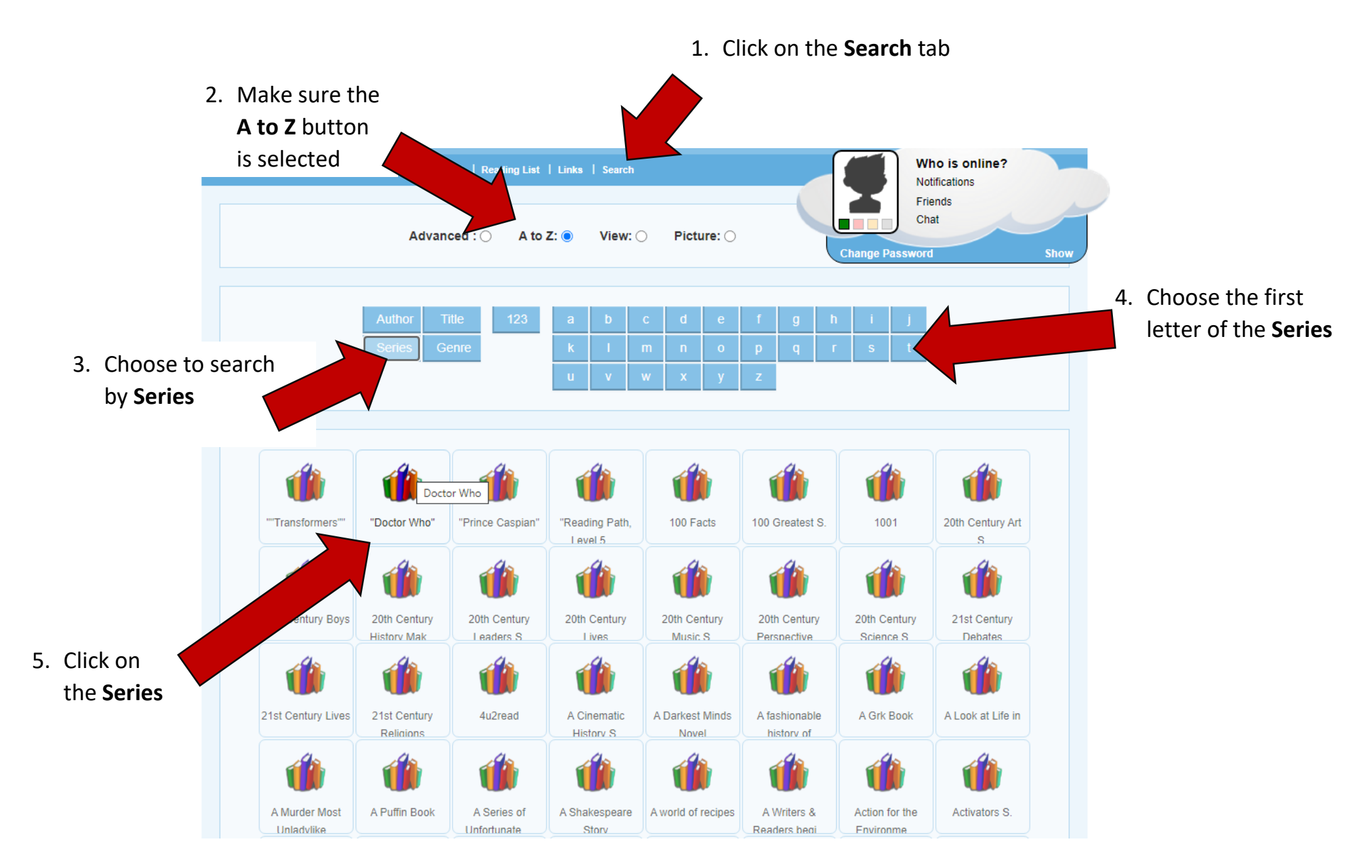

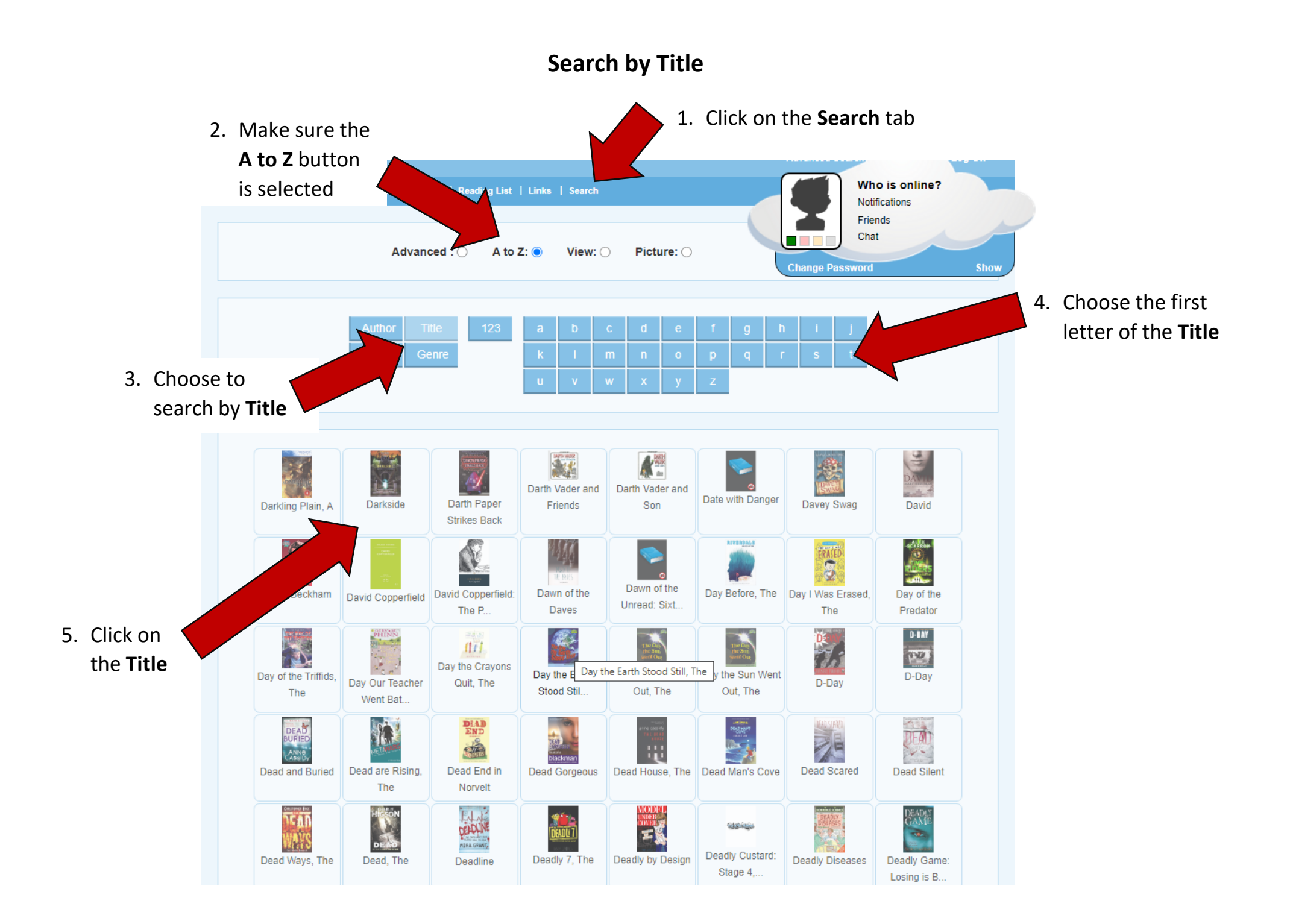

1. On the top menu, click on **Profile**

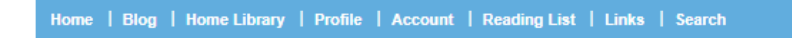

2. Choose the **My Avatar** icon and select your gender

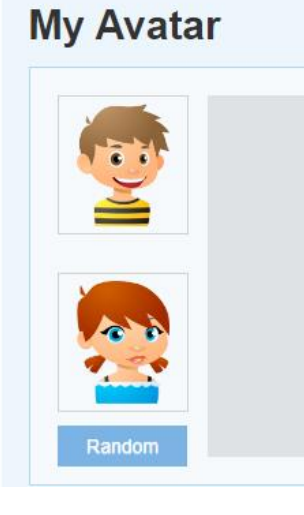

3. Use the settings to make an Avatar of yourself and press **Save**

# **My Avatar**

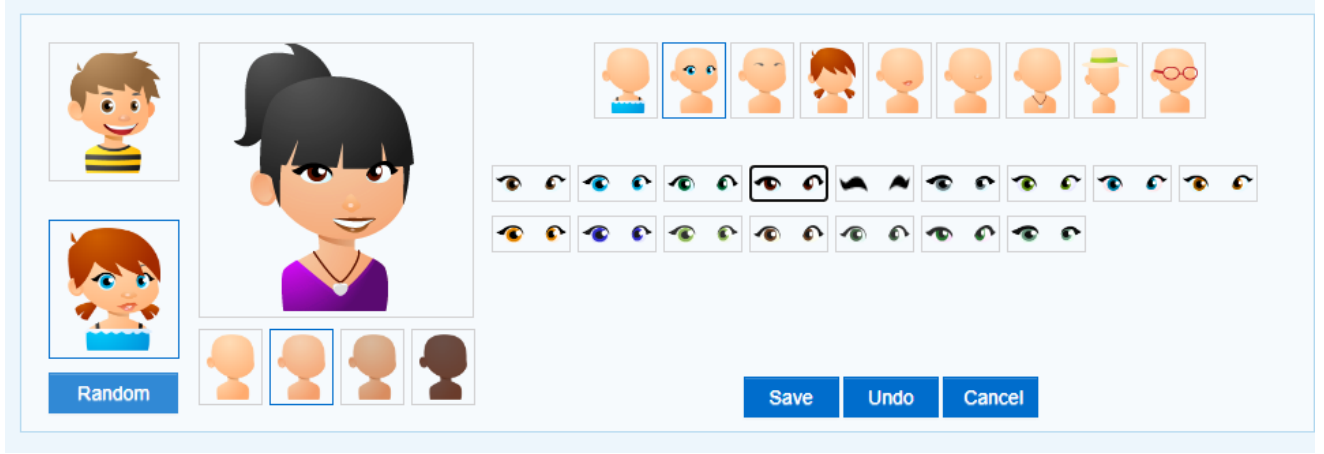